## **Kontonamen in Outlook ändern**

1. Gehen Sie in die Kontoeinstellungen.

(In der Kontenübersicht links: Rechtsklick auf den Kontonamen -> Kontoeigenschaften… -> im Hauptfenster in der Dropdown-Liste "Kontoeinstellungen": Kontoeinstellungen...)

2. Doppelklicken Sie im neu entstandenen Fenster den Kontonamen oder klicken Sie auf "Ändern..." (siehe Bild).

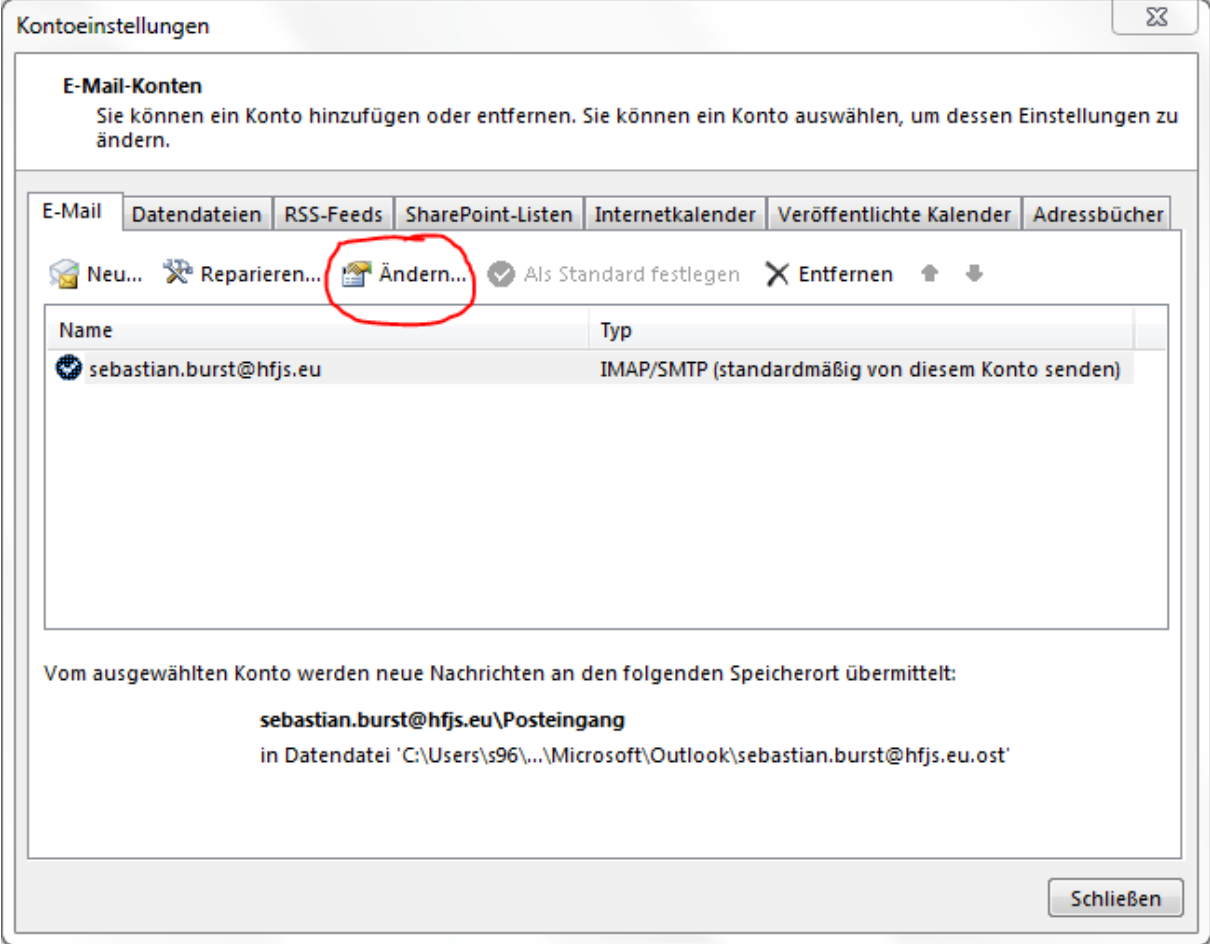

## 3. Klicken Sie im neu entstandenen Fenster auf "Weitere Einstellungen" (siehe Bild).

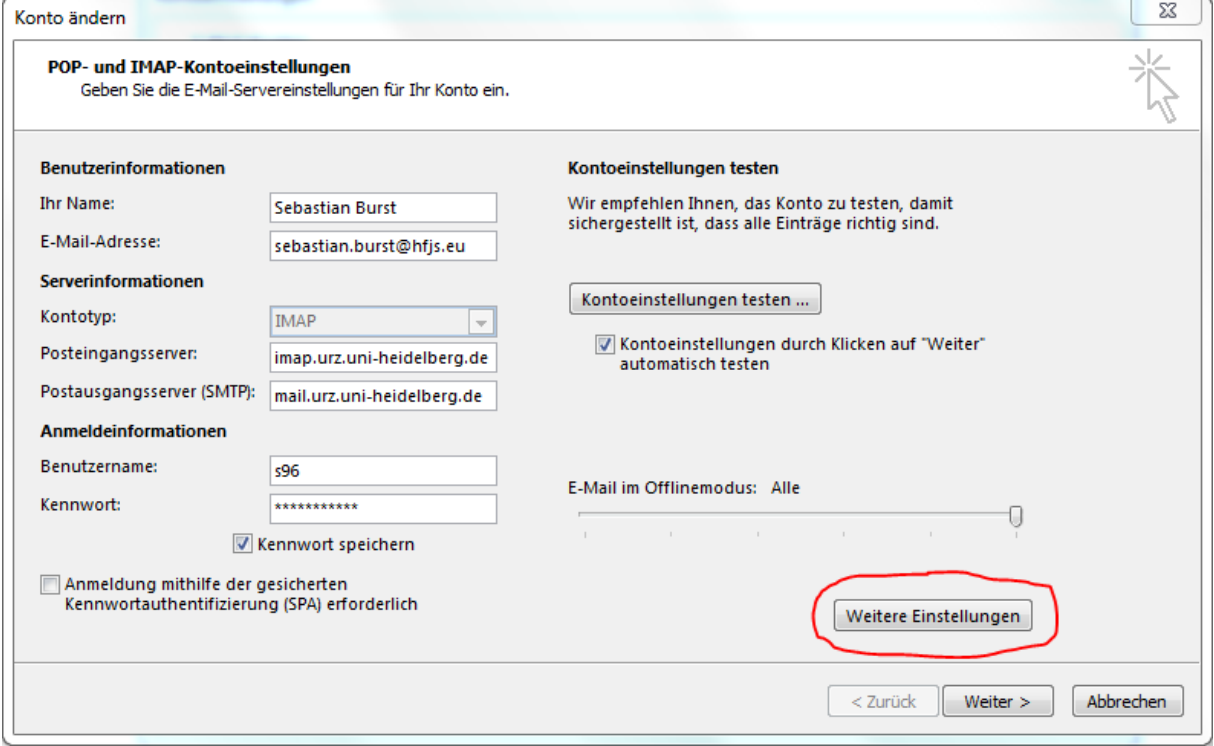

4. Ändern Sie im neu entstandenen Fenster unter E-Mail-Konto den Namen Ihres bestehenden Kontos, so dass dieses fortan eindeutig als das alte Konto gekennzeichnet ist – z.B. indem Sie die Zeichenkette ALT an den Namen anhängen. Bestätigen Sie anschließend mit OK (siehe Bild).

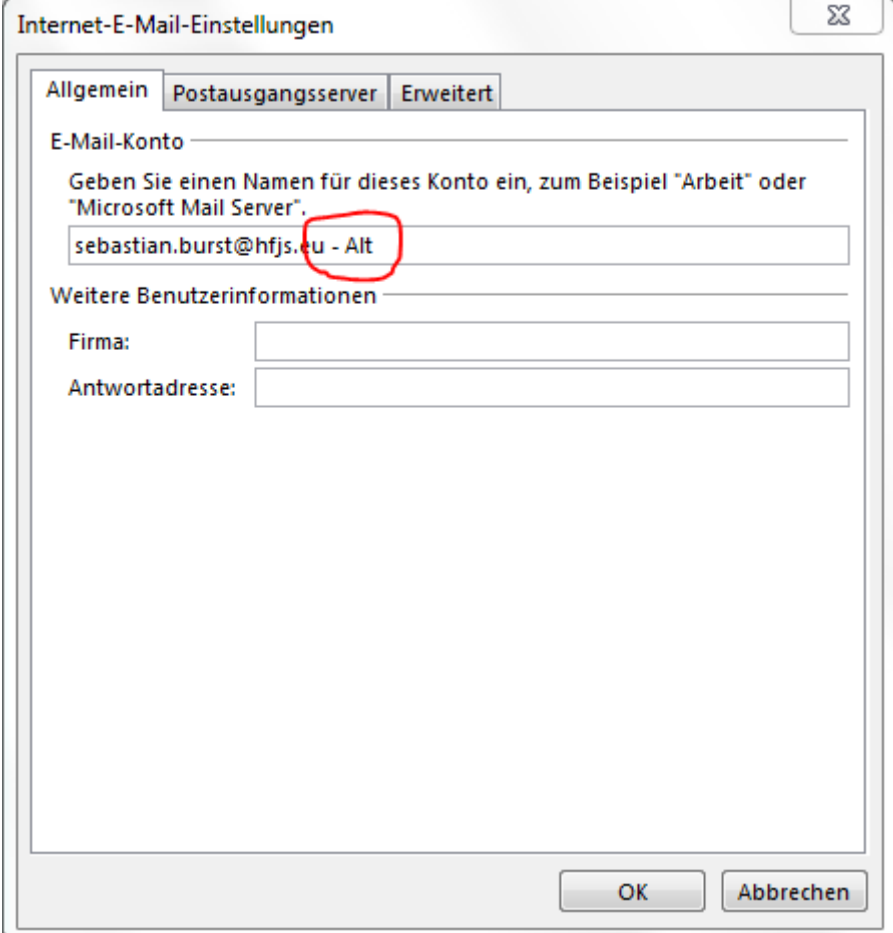

5. Klicken Sie auf allen noch offenen Fenstern auf Weiter, Fertig oder "Fertig stellen", um die Änderung abzuschließen.

6. Nach dem Tag x, über dessen genaues Datum Sie noch von uns informiert werden, können Sie Ihr altes Konto löschen, indem sie in den Kontoeinstellungen (siehe dazu 1. und 2.) auf "X Entfernen" klicken.